## **Инструкция по подключению Автоплатежа по поставщику ОАО «Владимирские коммунальные системы».**

**1.** Зайдите на сайт [www.sberbank.ru](http://www.sberbank.ru/) с любого компьютера или мобильного устройства и нажмите Вход в верхнем правом углу сайта или перейдите [по ссылке.](https://online.sberbank.ru/CSAFront/index.do) Введите логин и пароль и совершите вход внутр личного кабинета Сбербанк Онлайн.

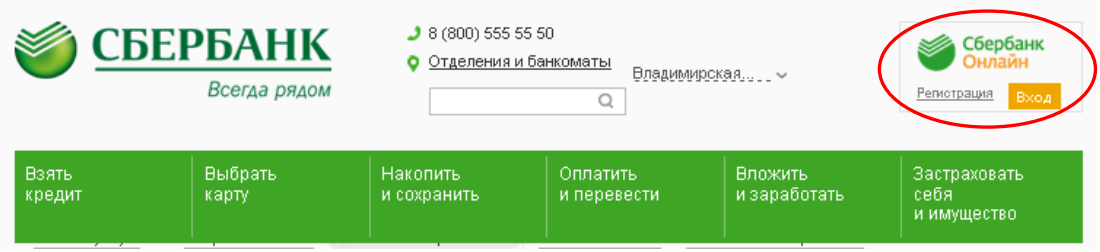

2) В правом меню Сбербанк Онлайн на главной странице

### выберите Мои автоплатежи

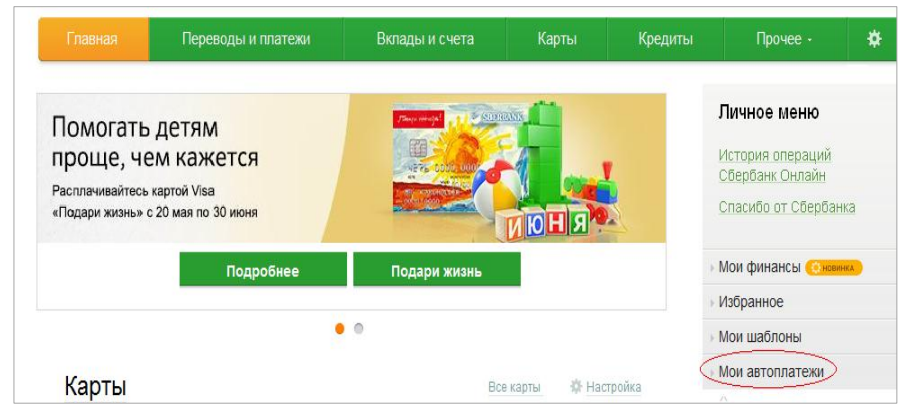

3) В открывшемся меню перейдите по ссылке Подключить автоплатеж.

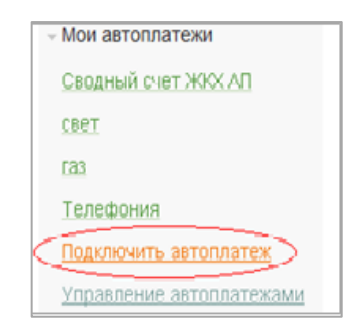

- 4) Заполните настройки Автоплатежа:
- выберите Тип: По выставленному счету
- оплачивать: Раз в месяц
- ожидаемая дата оплаты: для корректной работы установите любое число в промежутке *с 1 по 10 число* для того, чтобы была возможность у Банка проверить наличие задолженности по базе поставщика несколько раз до наступления окончания срока оплаты по квитанции.
- сумма: укажите максимальную месячную сумму, которую Вы когда-либо оплачивали по данному поставщику в течение года
- название: любое понятное для Вас название, например, ВКС. Нажмите Подключить.

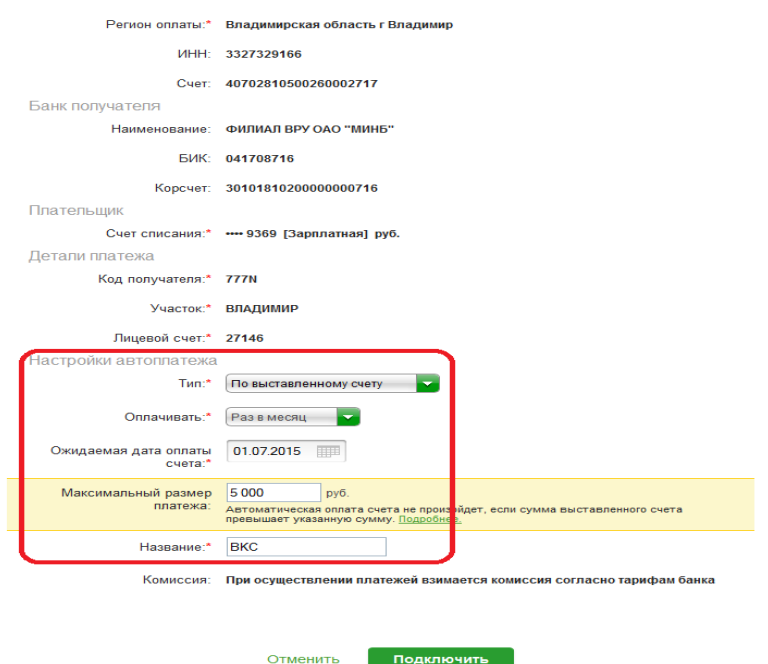

## 5) Для подтверждения Автоплатежа нажмите Подтвердить по SMS.

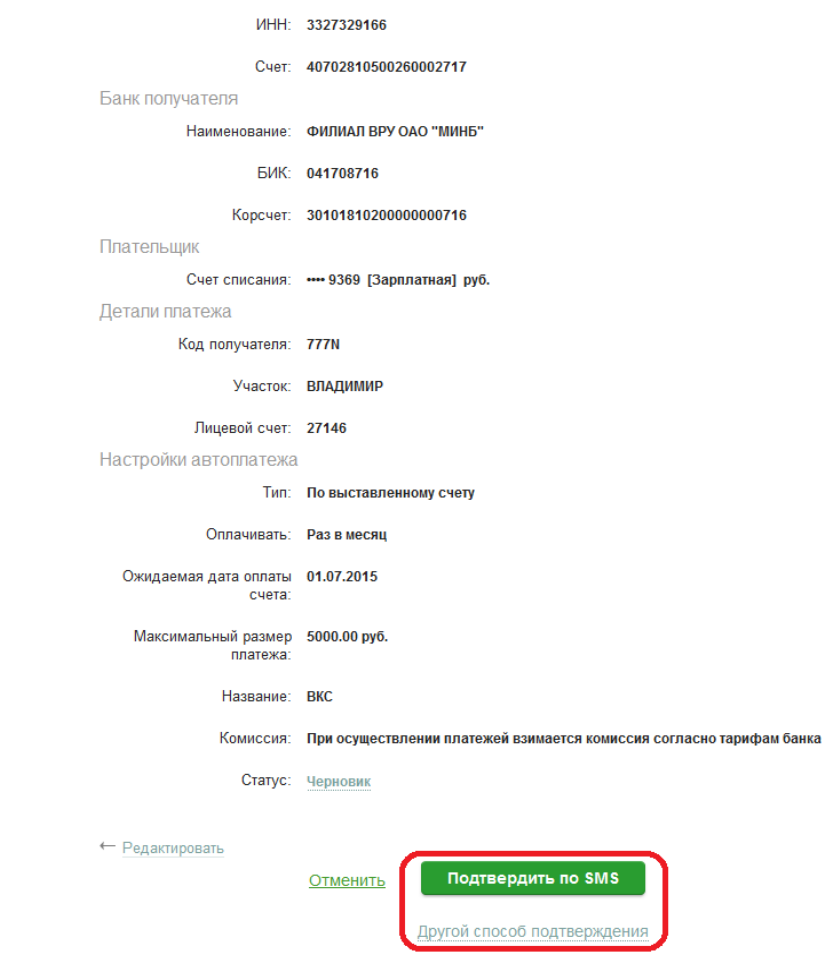

6) Введите одноразовый SMS-пароль, который пришел на номер телефона, подключенного к сервису Мобильный банк. Автоплатеж будет принят банком к исполнению.

# **Каким образом следить за исполнением Автоплатежа или распечатать чек с отметкой об исполнении?**

1) В правом меню Сбербанк Онлайн на главной странице выберите Мои автоплатежи.

В открывшимся меню перейдите по ссылке Мои автоплатежи, выберите Автоплатеж по названию поставщика .

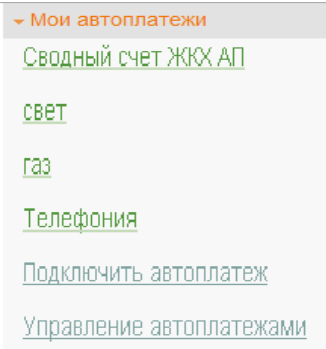

2) Отобразится график платежей из последних 10 операций. Так же у вас есть возможность выбрать опцию За период $^{\rm 1}.$ 

| График платежей |           |              |                 |                    |
|-----------------|-----------|--------------|-----------------|--------------------|
| Последние 10    | За период |              |                 |                    |
| ДАТА            |           | <b>CYMMA</b> | <b>КОМИССИЯ</b> | <b>CTATYC</b>      |
| 08.06           |           | 451,70 py6.  |                 | 0,00 руб. Исполнен |
| 08.05           |           | 395,26 py6.  |                 | 0,00 руб. Исполнен |
| 08.04           |           | 395,26 руб.  |                 | 0,00 руб. Исполнен |
| 08.03           |           | 394,36 руб.  |                 | 0,00 руб. Исполнен |
| 08.02           |           | 395,26 py6.  |                 | 0,00 руб. Исполнен |
| 08.01           |           | 395,26 руб.  |                 | 0,00 руб. Исполнен |
| 08.12.2014      |           | 395,26 py6.  |                 | 0,00 руб. Исполнен |
| 08.11.2014      |           | 338,82 py6.  |                 | 0,00 руб. Исполнен |
| 20.10.2014      |           | 451,70 руб.  |                 | 0,00 руб. Исполнен |
| 08.09.2014      |           | 451,70 руб.  |                 | 0,00 руб. Исполнен |
| Печать графика  |           |              |                 |                    |

 1 Информация в Сбербанк Онлайн храниться с момента первого Вашего входа и использования данной системы.

## 3) Выбрав интересующую Вас операцию.

#### Нажмите Печать чека

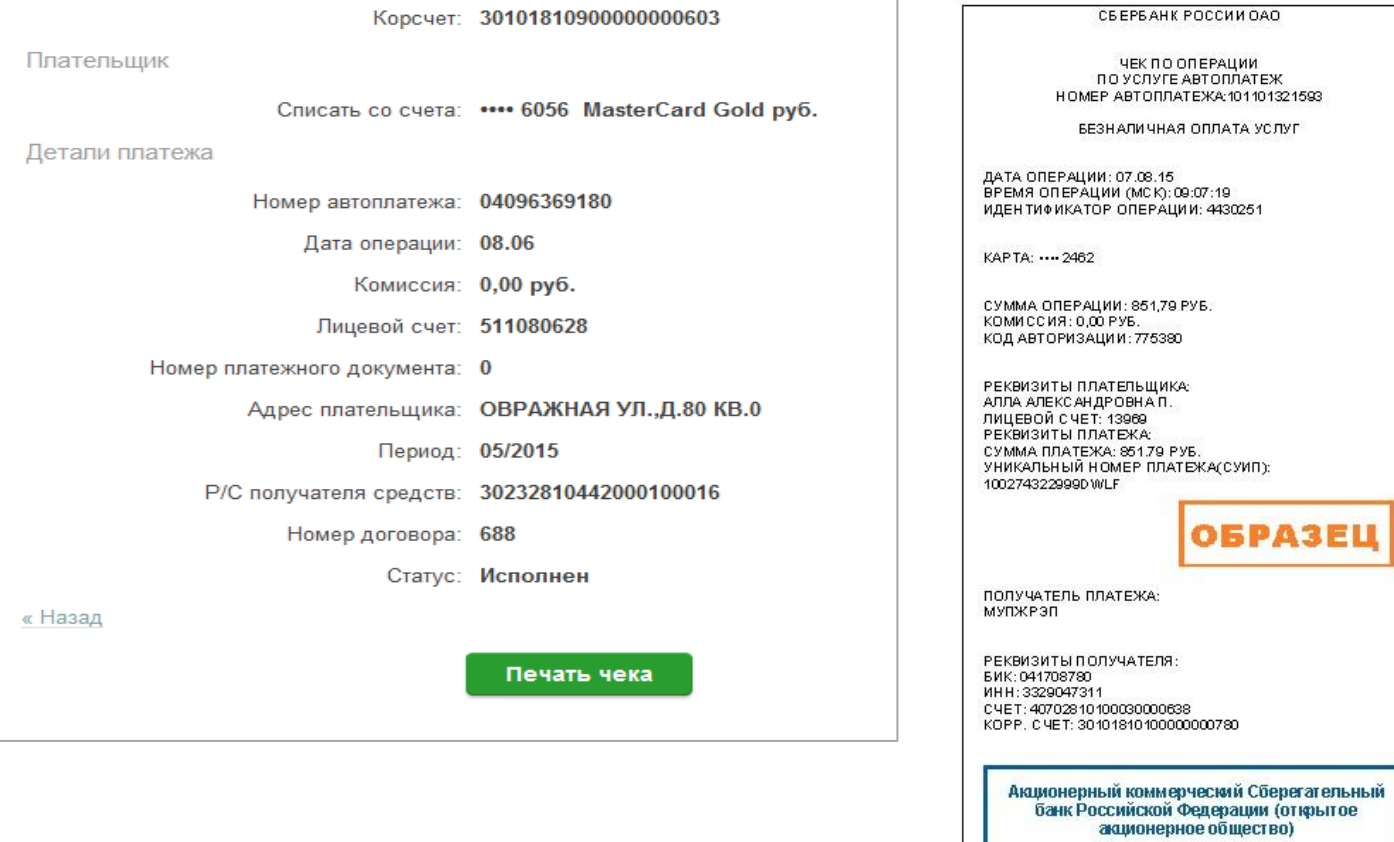

## 4) Распечатается чек.

Платеж выполнен